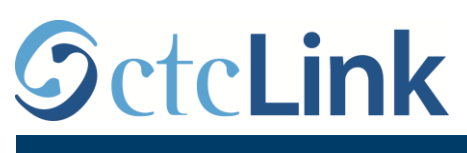

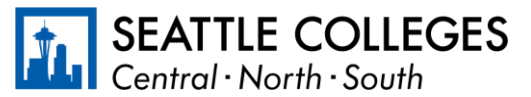

有关西雅图学院的 CTCLINK 信息 www.seattlecolleges.edu/ctclink

## 如何**报**告分**类员**工的工作**时间**

1.通过 <https://gateway.ctclink.us/> 登录 **ctcLink**

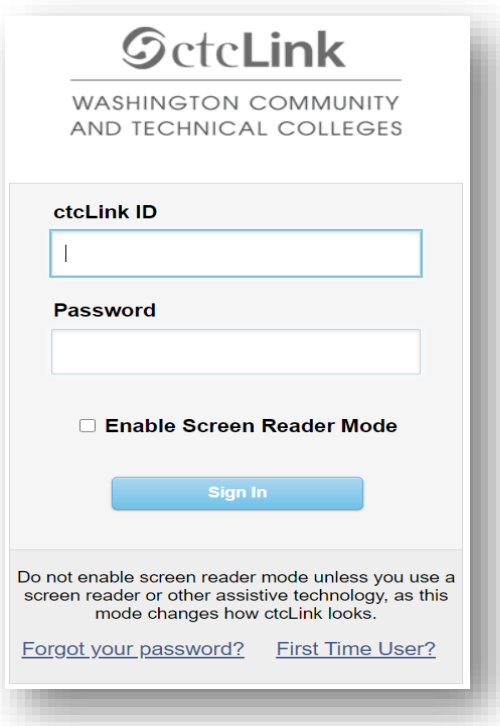

2.屏幕将显示可选平铺页。 选择"西雅图学院 (Seattle Colleges)"平铺页。

`

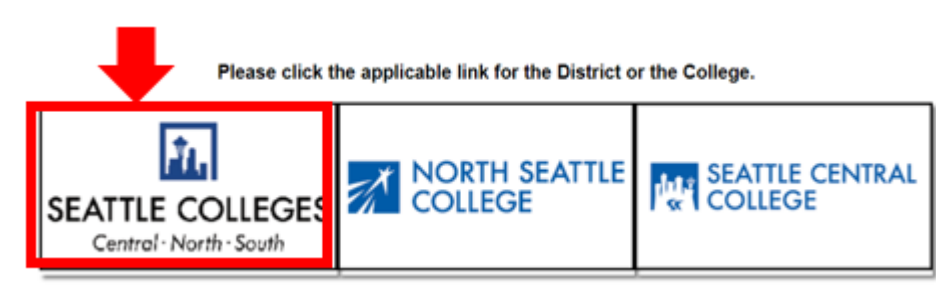

## 3.登录 ctcLink 网关后,请选择 **HCM** 自助服**务** 以访问您的员工自助服务页面。

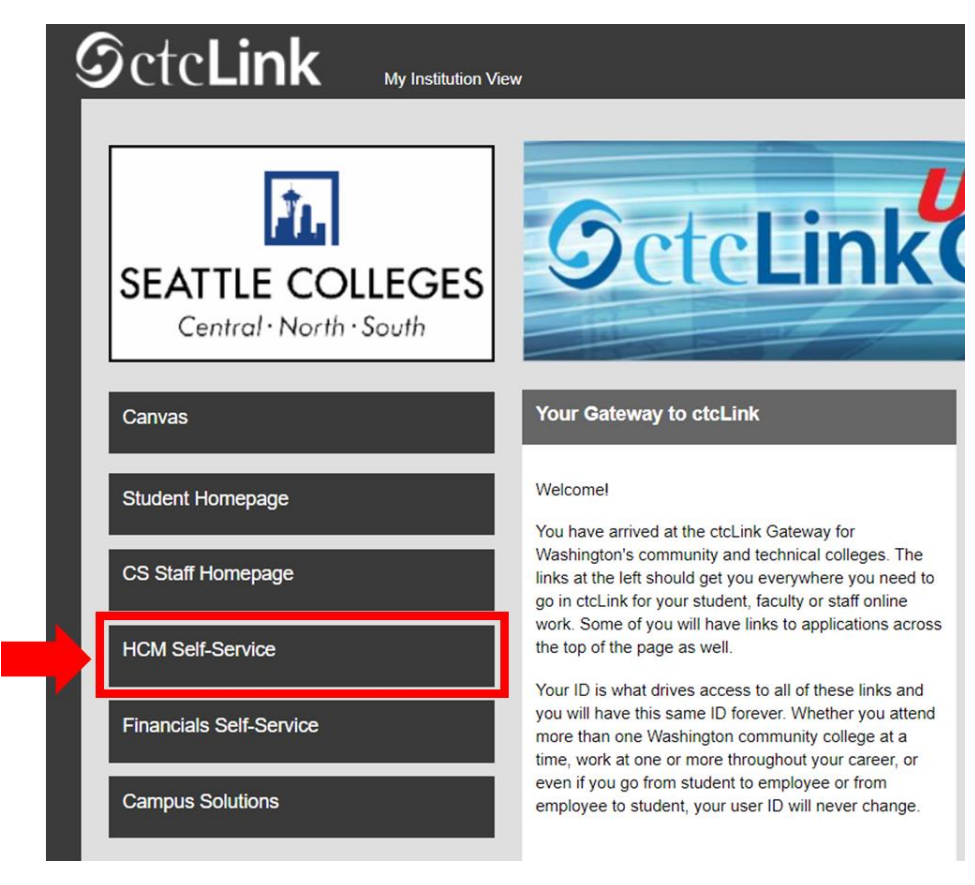

## 4.从员工自助服务页面选择"**时间**"平铺页

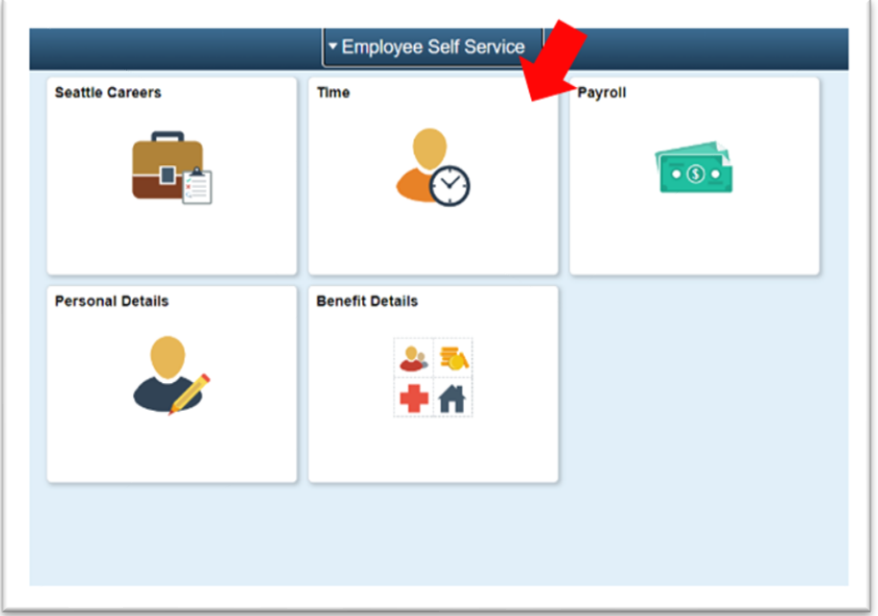

5.在页面顶部,确保选择正确的职位。对于大多数人来说,只有一项职位可选,因此下拉框为灰 色显示。

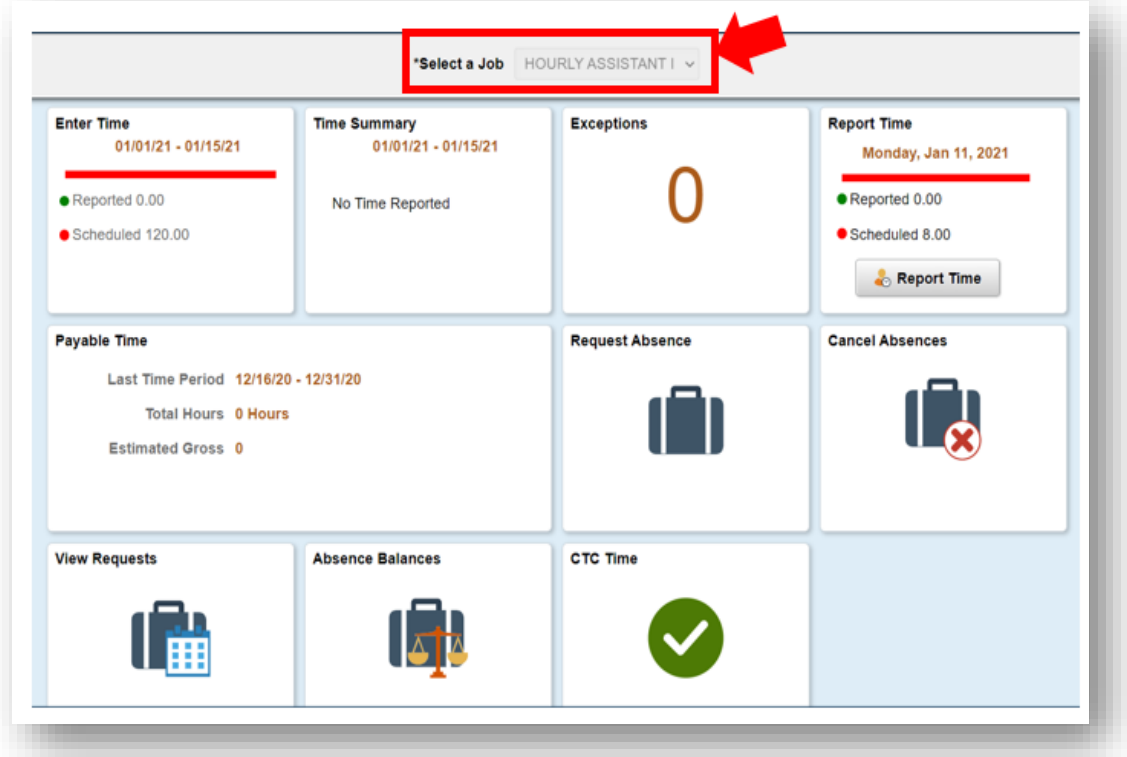

6.选择好正确的职位后,单击"报告时间"灰色按钮

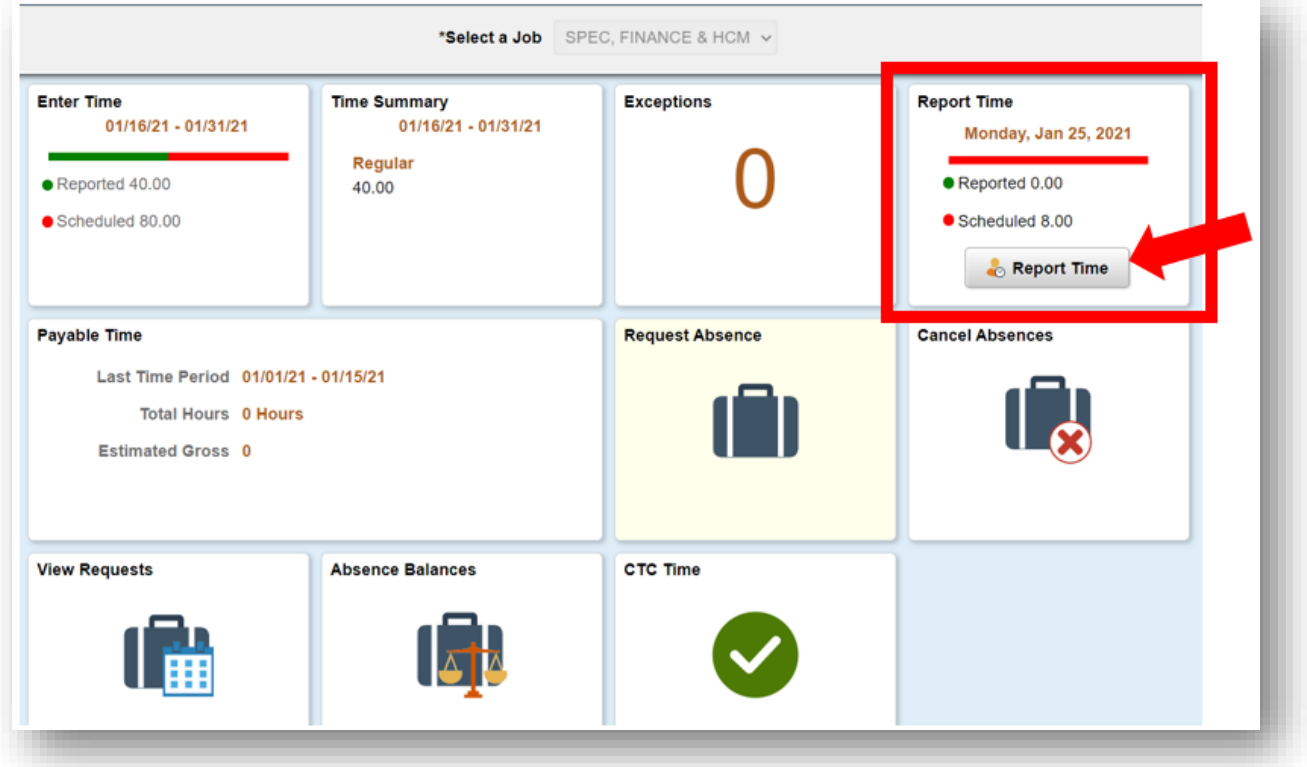

7.您将转到时间条目页。 确保您选择正确的日期。 如果选择的日期不正确,请使用箭头浏览选择 日期。

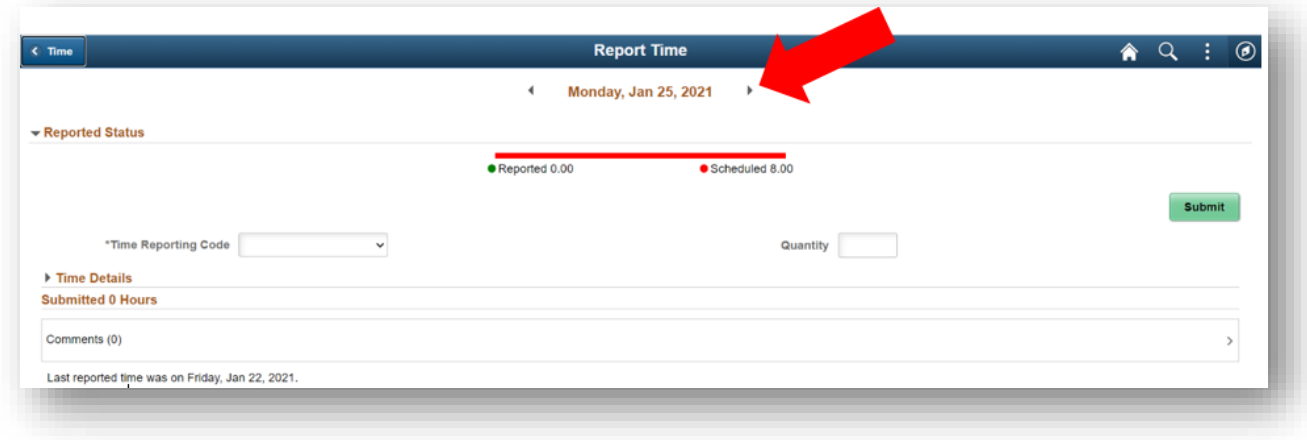

8.选择"常**规**"作为您的"**时间报**告代**码**"".

如果您在学院暂停运作期间报告工作时间,则选择"暂停运作"。

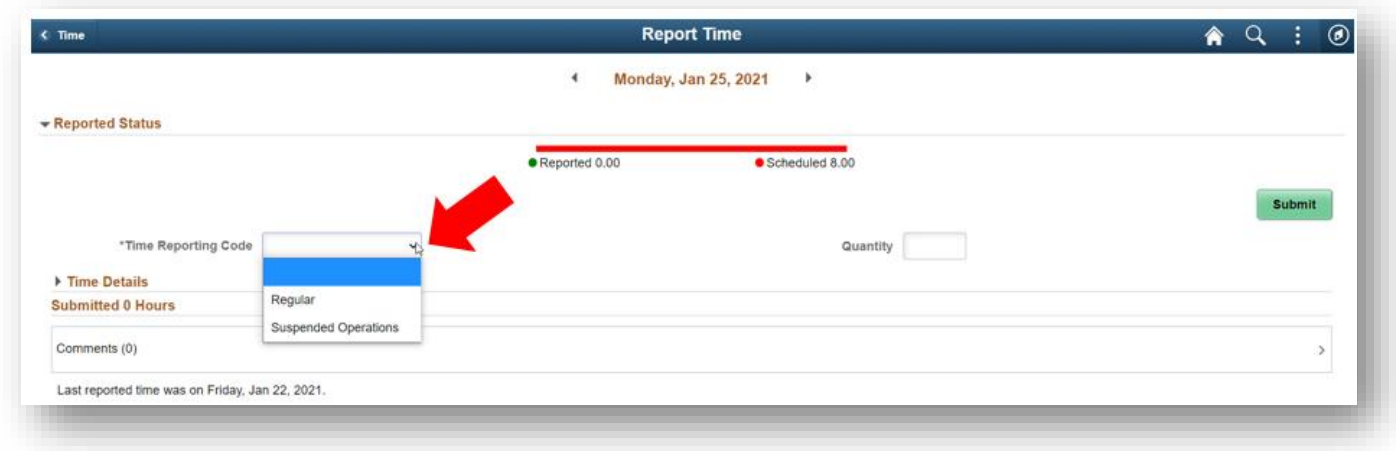

9.输入您当天的工作小时总数,然后单击右上角的绿色"提交"按钮。

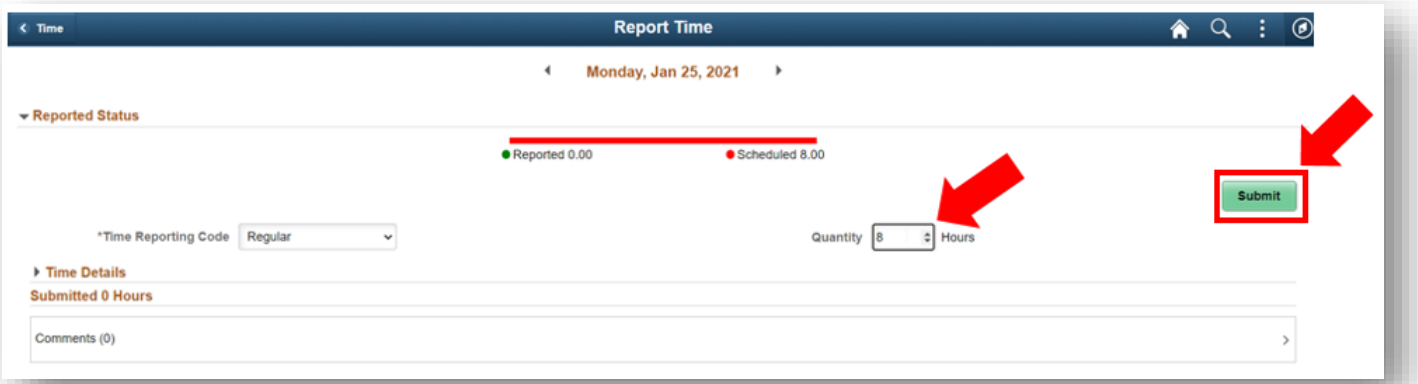

## 10.如果您完成操作,则选择左上角的"时间"按钮以返回主时间页面。

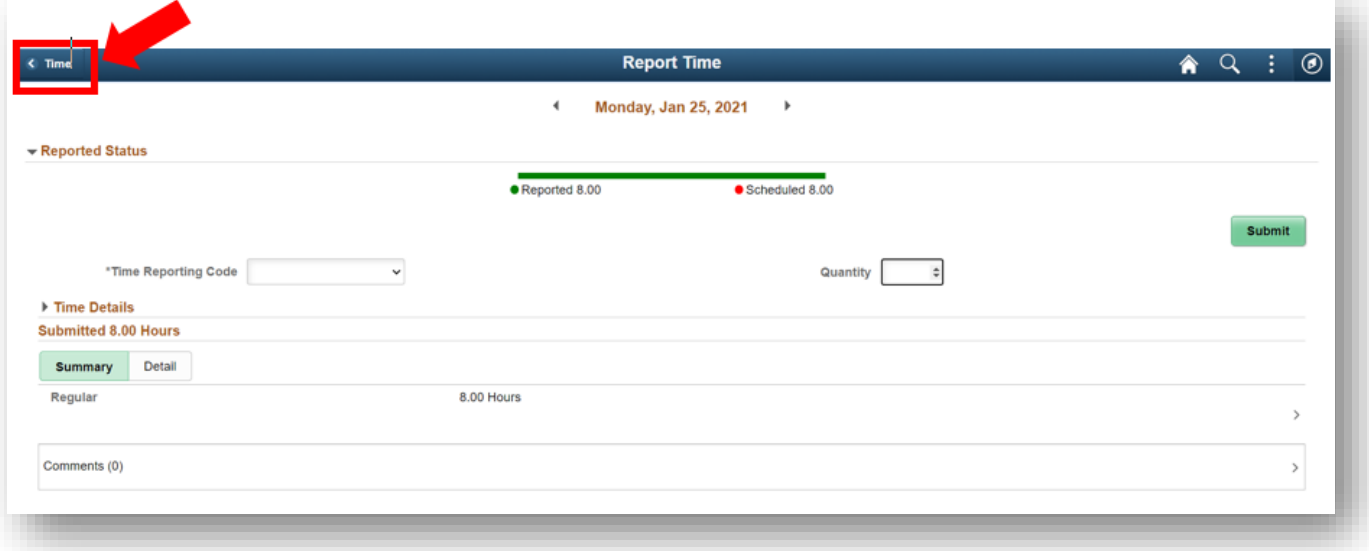